# **MANUAL DE USUARIO**

## **Traza INGENIERIA**

**POR** 

**BIBIANA YEANETH GARCES CONSTAIN OSCAR JULIAN HERRERA JURADO** 

**2008** 

#### **CONTENIDO**

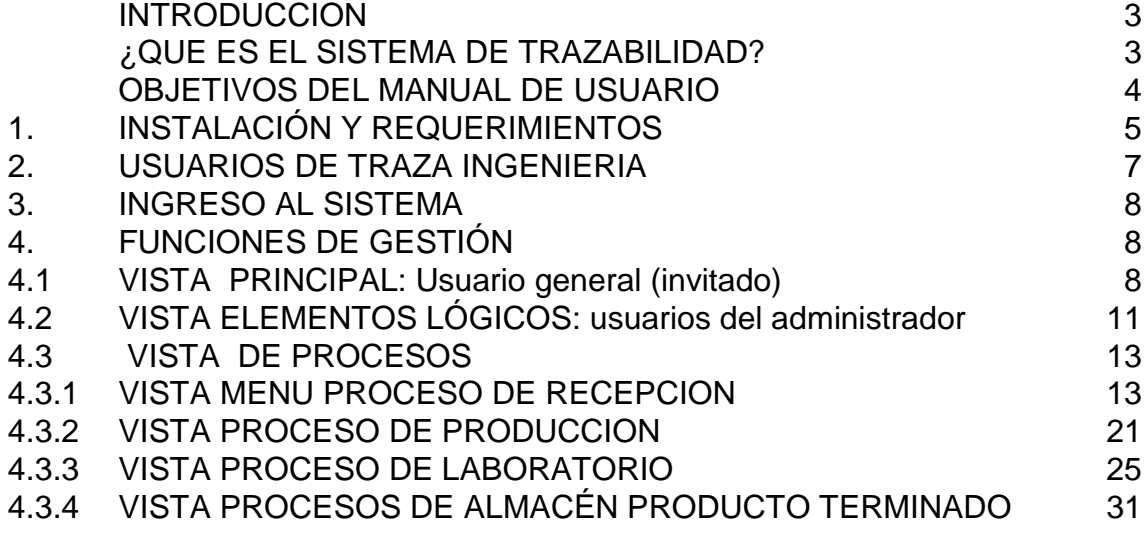

#### **INTRODUCCION**

Gracias por aplicar el Sistema de trazabilidad Traza Ingeniería. Ha hecho una gran elección optando por un sistema de gestión para la industria de bebidas alcohólicas.

Traza Ingeniería es un sistema de gestión de datos para la trazabilidad del proceso que le ayuda a centralizar la información utilizando la web o intranet.

Lo mejor de todo es que no requiere de licencias costosas, la implementación del sistema de trazabilidad genera costos de implantación (que a su vez se compone de costos de migración y de instalación), de soporte o mantenimiento, y de interoperabilidad. El software libre utilizado para el desarrollo de la plataforma, principalmente, disminuye el costo de adquisición.

#### **¿QUE ES EL SISTEMA DE TRAZABILIDAD?**

El sistema de trazabilidad (Fig.1) es una herramienta para los procesos de fabricación de bebidas alcohólicas diseñada a partir de los procedimientos establecidos que exige la norma ISO 9001:2000 para este sector. Permite la localización y manejo de la información del proceso de una forma agíl y flexible, de principio a fin, desde las materias primas y empaque hasta el producto terminado.

En el sistema, cada subproceso debe ser administrado por la entidad responsable del mismo.

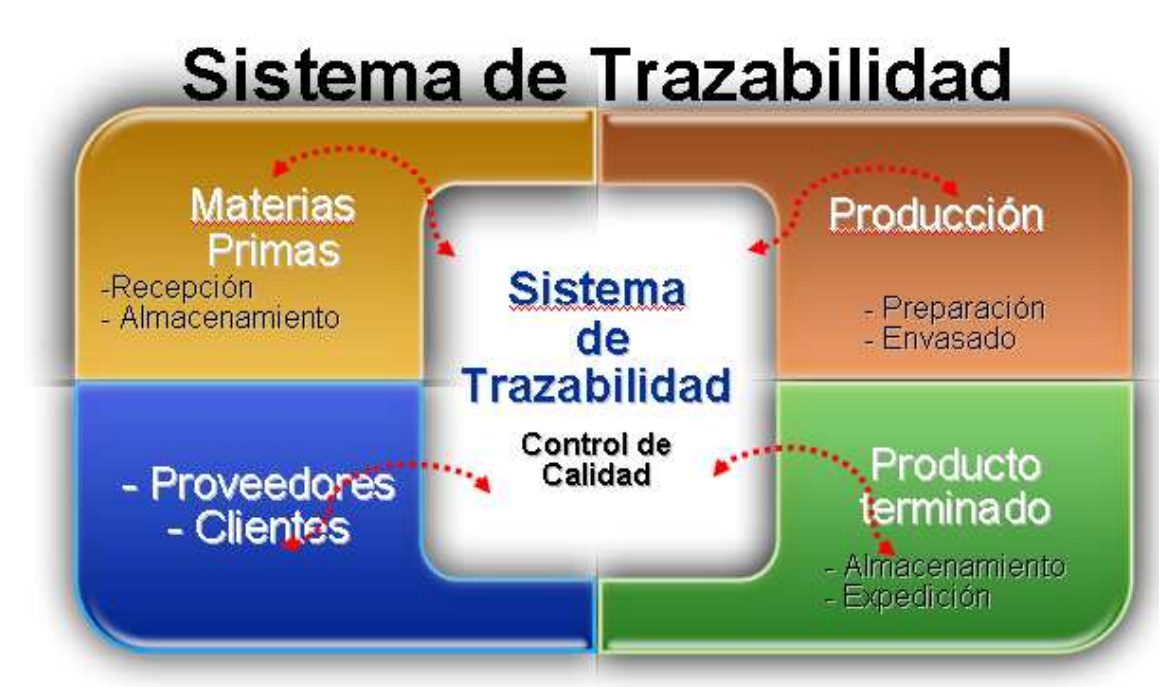

**Figura 1. Sistema de Trazabilidad** 

- Esta aplicación es un acercamiento a los procedimientos utilizados para el Control y Calidad en la trazabilidad del proceso durante las etapas de Recepción, Preparación, Envasado, Almacenamiento de Producto terminado y la gestión del laboratorio.
- No pretende ser un sustituto de los procedimientos establecidos bajo la norma ISO 9001:2000.

#### **OBJETIVOS DEL MANUAL DE USUARIO**

Los objetivos del Manual del Usuario son:

- Ayudarle a instalar y configurar Traza Ingeniería.
- Proporcionar una guía sobre los diferentes pasos de la instalación de Traza Ingeniería.
- Describir los diferentes tipos de usuario y sus permisos de acceso.
- Proporcionar instrucciones detalladas tanto para las funciones del entorno de trabajo del Sitio, para los niveles de usuario: Administrador, Usuario y usuario general.
- Este no es un Manual Técnico en el que se profundice sobre la modificación, diseño y desarrollo de los diferentes elementos de Traza Ingeniería o cualquier tipo de programación. Existen guías y sitios web que proporcionan esta información. No se darán detalles sobre PHP, MySQL o cualquier software esencial sobre el que necesita disponer ciertos conocimientos.

#### **1. INSTALACIÓN Y REQUERIMIENTOS**

Requisitos del Sistema

Antes de descargar el software Traza Ingeniería, debe asegurarse que su servidor web, o su servicio de hosting, cumple los requisitos mínimos para utilizar Traza Ingeniería. Son los siguientes:

#### **Servidor web WAMP**

WAMP (Fig. 2) es el acrónimo usado para describir un sistema de infraestructura de internet. Su uso permite servir páginas html a internet, además de poder gestionar datos en ellas, al mismo tiempo un WAMP, proporciona lenguajes de programación para desarrollar aplicaciones web.

Este completo paquete que usa Windows como sistema operativo, te permite instalar y configurar fácilmente en tu sistema las herramientas: Apache,como servidor web; MySQL, como gestor de bases de datos; PHP, como lenguaje de programación.

Pero Wamp Server no es simplemente un paquete de programas, esta aplicación instala una interfaz residente en la barra de tareas que permite iniciar, supervisar y detener los distintos servicios.

También crea un directorio denominado 'www' que será la raíz para la aplicación Traza Ingeniería.

Un icono en la barra de tareas nos indicará al instante el estado de los diferentes servicios.

### Apache, MySQL, PHP on Windows

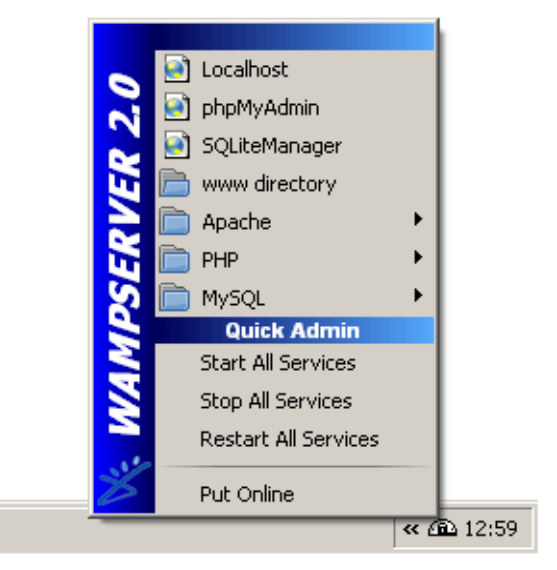

#### **Configuración de la aplicación**

Una vez que se dispone del servidor web se deben parar los servicios activando stop All Services en el panel del wamp para proceder a colocar los archivos de la aplicación Traza Ingeniería y que puedan ser visualizados en el servidor.

Los archivos (Fig. 3) se encuentran en un paquete comprimido (zip o rar) Traza Ingeniería.

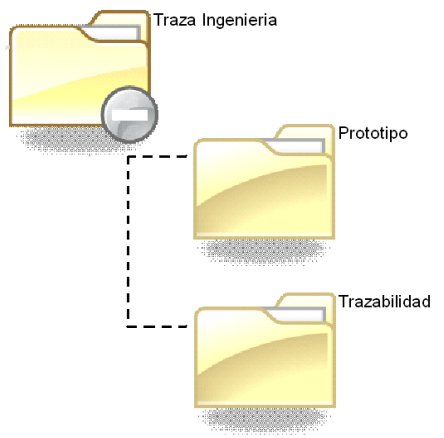

Figura 3. Archivos Traza Ingeniería

#### **Instalación**

Descomprima los archivos y pegue las carpetas: la base de datos Prototipo en la raíz del WAMP C:\wamp\bin\mysql\data; el modelo web en la raíz del WAMP C:\wamp\www

#### **Ejecución**

Una vez se han extraído los archivos de Traza Ingeniería en un directorio local.

Su utilización en un servidor depende en gran parte de las posibilidades que proporcione su servicio de hosting y de su práctica con las tareas de acceso al servidor.

No obstante, el procedimiento habitual implica simplemente:

- 1. Extraer el archivo de Traza Ingeniería en un directorio local.
- 2. Ejecutar la instalación desde la URL de su web (ej.: http://localhost/trazabilidad).

En una instalación remota se deben subir los archivos al servidor por FTP (Protocolo de Transferencia de Archivos), colocándolos directamente en la raíz del sitio o en un subdirectorio. Para esto existen muchos programas FTP

gratuitos disponibles. Ejecutar la instalación desde la URL de su web (ej.: http://www.sudominio.com).

En la Instalación vía Navegador se verifica que su servicio de hosting cumple los requisitos de sistema señalados previamente.

1. Descomprima la carpeta Traza Ingenieria en un directorio local.

2. Transfiera los archivos a su servidor, colocándolos directamente en la raíz del sitio o en un subdirectorio. Asegúrese de mantener la integridad de la carpeta de archivos.

3. Una vez haya terminado de transferir los archivos y las carpetas, vaya a la página de inicio, http://www.sudominio.com

(o http://www.sudominio.com/carpeta\_trazaIngenieria).

#### **2. USUARIOS DE TRAZA INGENIERIA**

Los Usuarios de sitios web Traza Ingeniería pueden dividirse en dos categorías principales (Fig. 3) y el usuario invitado:

- Administrador
- **Usuario (Operarios)**
- Usuario General (invitados)

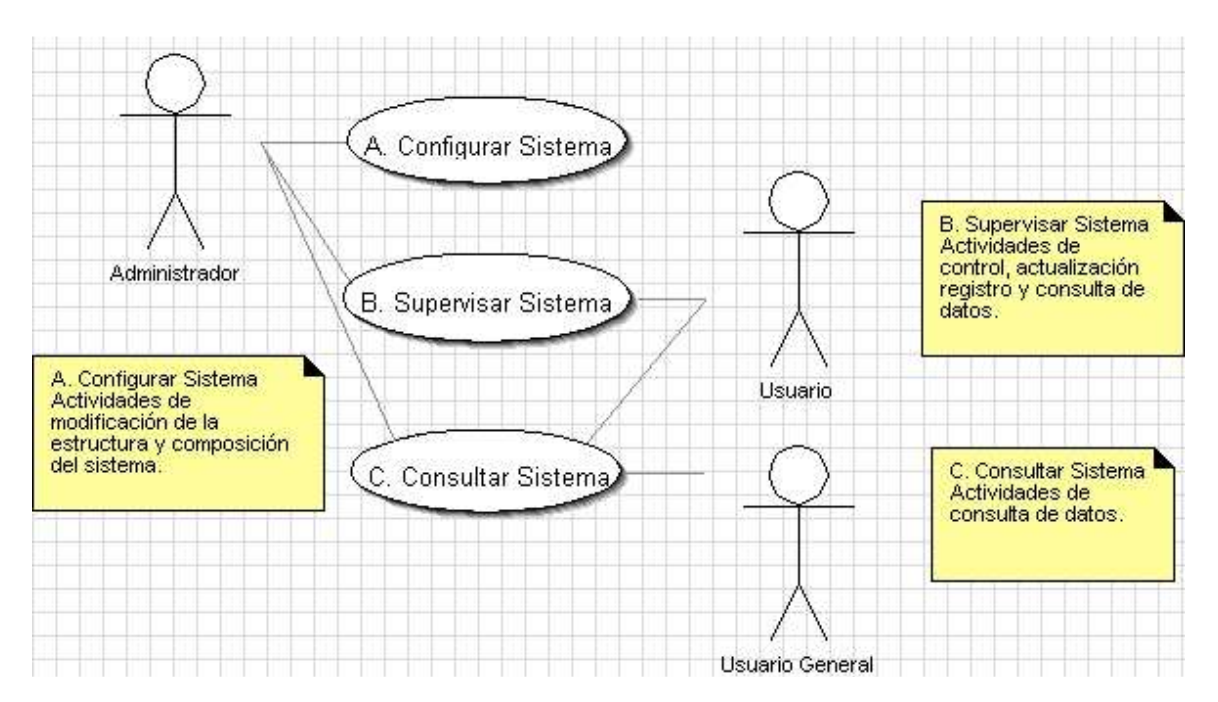

Figura 3. Tipos de Usuarios y rol

Los Invitados son sencillamente los usuarios generales de Traza Ingeniería que han navegado hasta encontrar su sitio web. Dependiendo de cómo el administrador ha configurado el sitio, los invitados podrán navegar libremente por todo el contenido o tener restringido el acceso a cierto tipo de contenidos, reservados para usuarios registrados.

Los Usuarios Registrados están registrados en su sitio con un nombre de usuario y contraseña.

Este nombre de usuario y contraseña les permite acceder al área restringida del sitio, los usuarios pueden tener diferentes roles recibiendo privilegios especiales no disponibles para los invitados. Los usuarios registrados se dividen en dos grupos: Usuarios del Sitio y Usuarios del Administrador.

No existen reglas estrictas. Una vez conozca los permisos correspondientes a cada tipo de Usuario, podrá crear diferentes usuarios en los niveles que mejor se ajusten a la gestión de su sitio web.

#### **3. INGRESO AL SISTEMA**

Para ingresar al sistema debe abrir un navegador y escribir la ruta del servidor. Ingrese el nombre de USUARIO y CONTRASEÑA que le ha asignado el

administrador del sistema y presione **Registrarse** . Si no tiene un usuario y contraseña asignados, solo podrá trabajar con las funciones de invitado.

#### **4. FUNCIONES DE GESTIÓN**

#### **4.1 VISTA PRINCIPAL: Usuario general (invitado)**

Se despliega la ventana principal donde se presenta el nombre de la plataforma.

**Menú inicio.** Cuando se ingresa por primera vez al sistema (fig. 4), se encuentra el banner de la empresa, el bloque de autentificación del usuario, bloque de links, contenido (titulo, definición y objetivo del sistema) y pie de página.

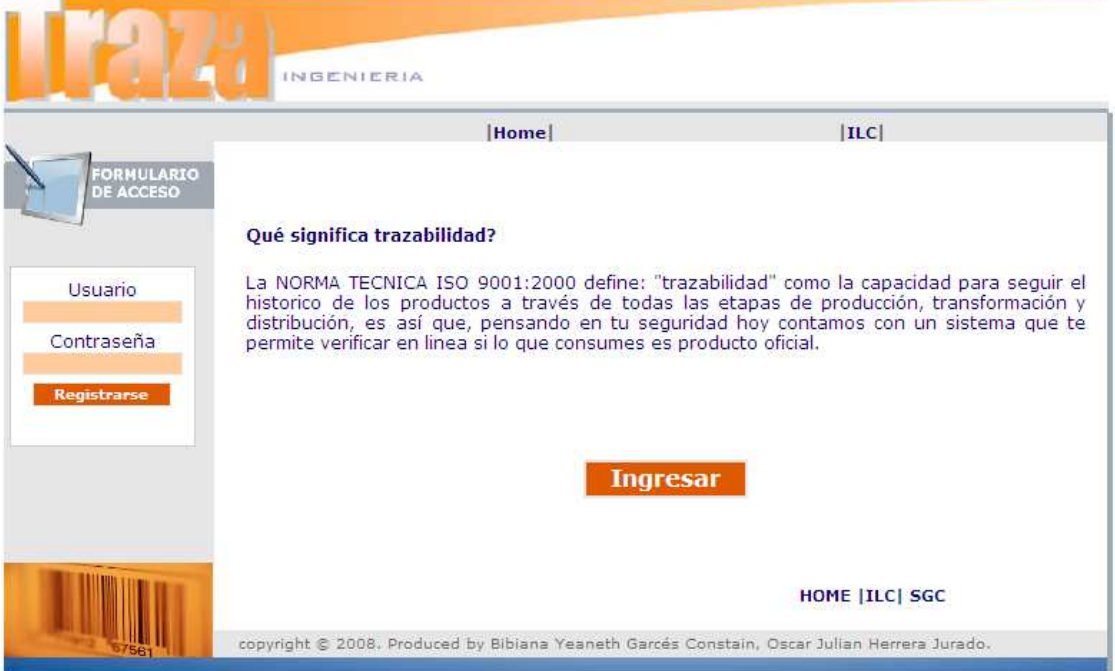

Figura 4. Vista Principal de inicio

**Consulta del cliente.** Al ingresar un usuario general e ingresar al sistema visualiza la interface para consultar por un producto (fig.5), este debe seleccionar el producto y la fecha impresa en la etiqueta. Si el producto es oficial se muestra la vista de confirmación (fig.6), si por el contrario no se encuentra una verificación se muestra la vista de advertencia (fig. 7).

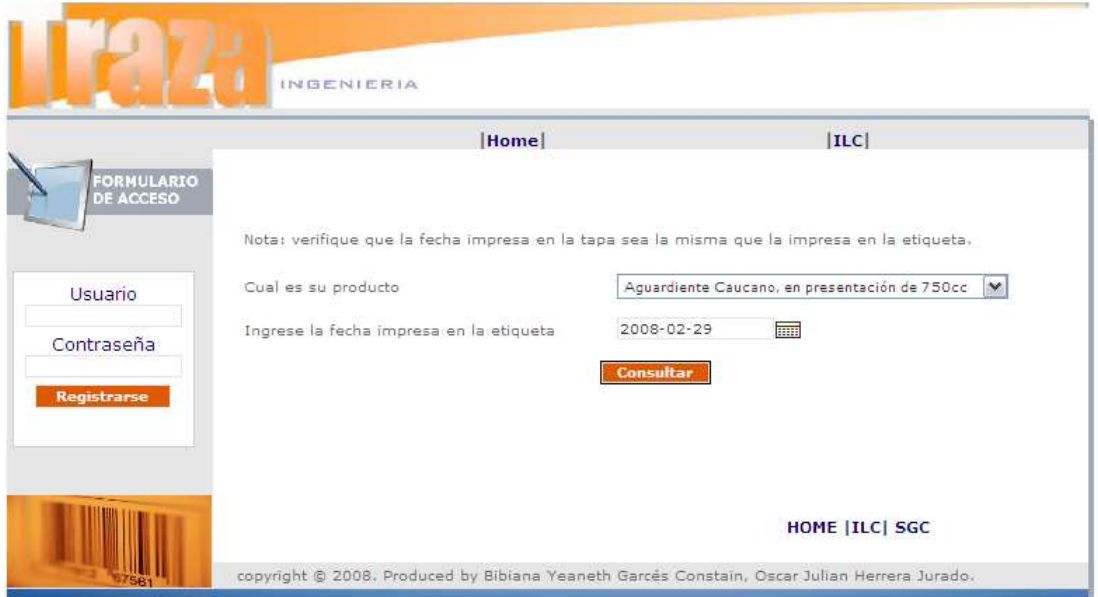

Figura 5. Vista consulta autenticidad de producto

| <b>FORMULARIO</b> | Home                                                                                       |             |                         | ILCI            |       |
|-------------------|--------------------------------------------------------------------------------------------|-------------|-------------------------|-----------------|-------|
| <b>DE ACCESO</b>  | Producto legal, gracias por creer en lo nuestro iiArriba el Cauca!!<br>Lotes de producción |             |                         |                 |       |
| Usuario           | Producto                                                                                   | Fecha       | No. Etiqueta<br>inicial | No. Etiqueta    | Turno |
| Contraseña        | Aguardiente Caucano, 750cc                                                                 | 29-Feb-2008 | 239300                  | final<br>240840 | А     |
| Registrarse       | Aguardiente Caucano, 750cc                                                                 | 29-Feb-2008 | 240841                  | 242237          | в     |
|                   | El número al respaldo de la etiqueta debe estar en los rangos mostrados                    |             |                         |                 |       |

Figura 6. Vista confirmación autenticidad de producto

|                                | INGENIERIA                                                                                  |                 |
|--------------------------------|---------------------------------------------------------------------------------------------|-----------------|
|                                | Home                                                                                        | ILC             |
| <b>FORMULARIO</b><br>DE ACCESO |                                                                                             |                 |
|                                | Por favor absténgase de consumir el producto consultado.                                    |                 |
| Usuario                        | Acérquese a la Industria Licorera del Cauca para una directa verificación.                  |                 |
| Contraseña                     |                                                                                             |                 |
| Registrarse                    |                                                                                             |                 |
|                                |                                                                                             |                 |
|                                |                                                                                             | HOME   ILC  SGC |
|                                | copyright @ 2008. Produced by Bibiana Yeaneth Garcés Constain, Oscar Julian Herrera Jurado. |                 |

Figura 7. Vista de producto dudoso

#### **4.2 VISTA ELEMENTOS LÓGICOS: usuarios del administrador (Administrador)**

Una vez que accede como usuario registrado a un sitio web Traza Ingeniería, se muestra un menú especial denominado Menú del Usuario.

En la vista (Fig. 8) se despliega el menú del usuario administrador.

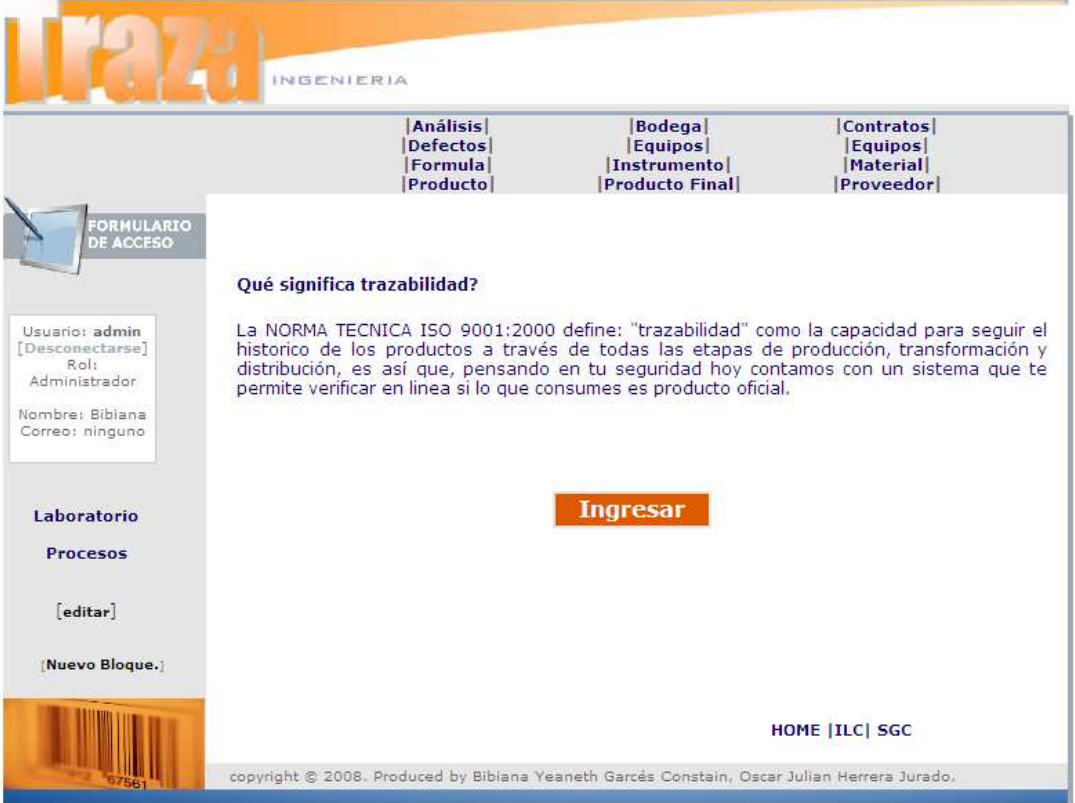

Figura 8. Vista elementos lógicos: Menú privilegios de administrador

Cada uno de los elementos del menú es una categoría de la cual dependen los registros de todo el proceso.

Para la práctica tomaremos como referencia la categoría **Material** (Fig. 9), para la descripción de las actividades del administrador:

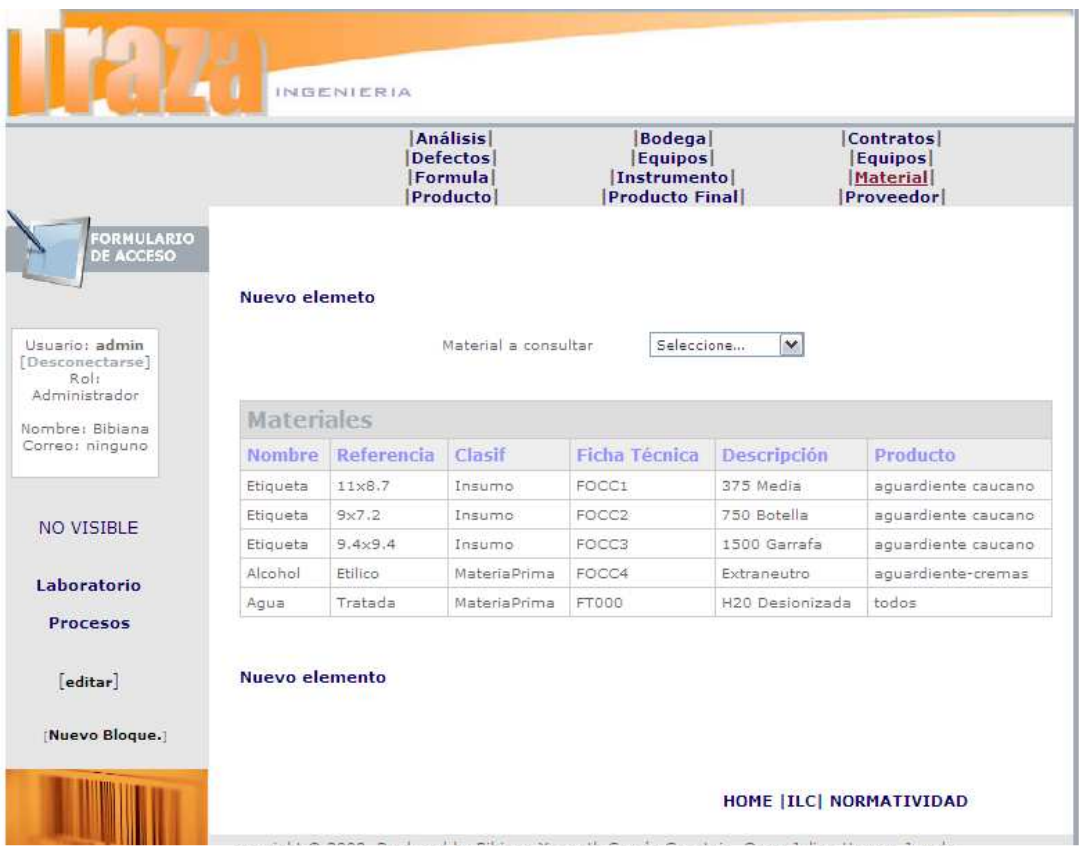

Figura 9. Vista detalle de una categoría del menú administrador

- . Listar los elementos de la categoría.
- **Poder realizar una búsqueda rápida.**
- Consultar el contenido detallado de los elementos de la categoría.
- Editar un nuevo elemento en la categoría con la opción.

**Nuevo elemento.**

Para efectos de la seguridad de los registros de trazabilidad, solo se puede modificar, cambiar y eliminar desde el administrador de la base de datos a través de la interface web PHPmyadmin del servidor local.

#### **4.3 VISTA DE PROCESOS**

Esta vista (Fig. 10) especifica que hilo de control ejecuta cada operación durante el proceso, mediante cada clase identificada en la vista lógica. La vista se centra por tanto en la concurrencia, distribución y sincronía de los procesos. El menú es privilegio del responsable de Control y Calidad. Los usuarios que interactúan en cada proceso podrán acceder al menú propio de su actividad registrando en el formulario de acceso el nombre del proceso y la contraseña asignada.

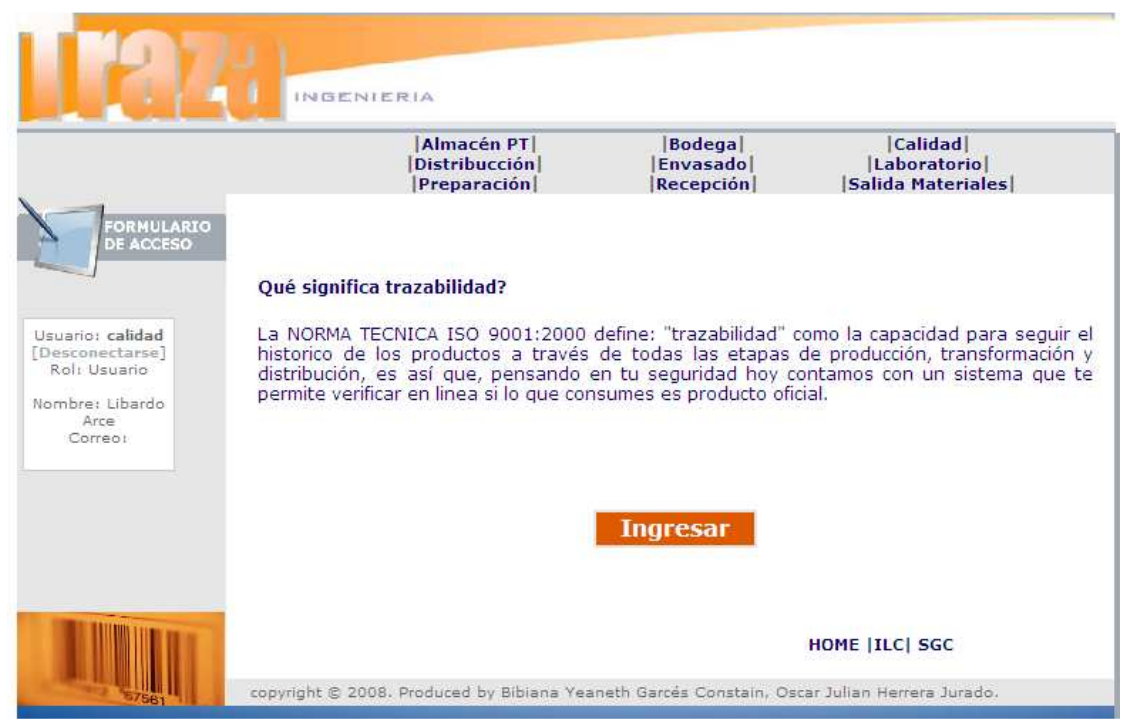

Figura 10. Vista de procesos: Menú privilegios Control de Cálida

#### **4.3.1 VISTA MENU PROCESO DE RECEPCION**

Para el usuario de recepción se muestra el menú de privilegios para este proceso donde se accede a **Recepción** y **Salida de Materiales** (Fig. 11).

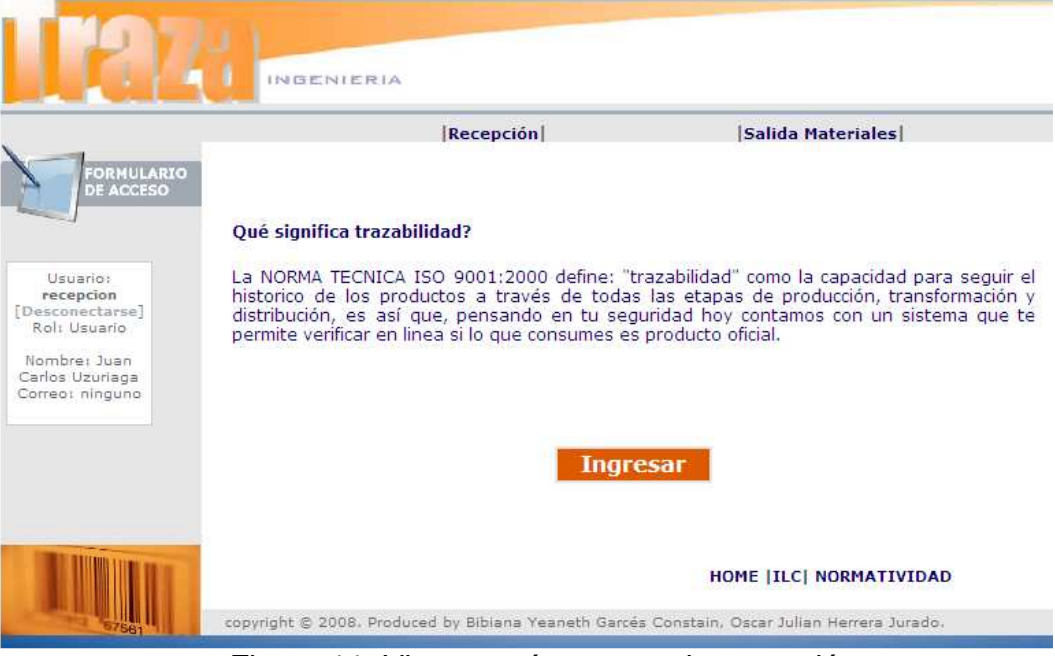

Figura 11. Vista menú proceso de recepción

#### **Vista Recepción: Entradas de material.**

La vista (fig. 12) muestra los registro de entradas de material a la recepción en orden descendente por fecha, los registros que se encuentran en negrita son el vínculo a la página que permite ver los detalles relacionados.

|                                                 |                             | Recepción               |                 |                                          | Salida Materiales |                |        |
|-------------------------------------------------|-----------------------------|-------------------------|-----------------|------------------------------------------|-------------------|----------------|--------|
| <b>FORMULARIO</b><br><b>DE ACCESO</b>           |                             |                         |                 |                                          |                   |                |        |
| Nueva entrada                                   |                             |                         |                 |                                          |                   |                |        |
| Usuario:<br>recepcion<br>[Desconectarse]        |                             | Material a consultar.   |                 | v.<br>Seleccione                         |                   |                |        |
| Rol: Usuario<br><b>Entradas</b><br>Nombre: Juan |                             |                         |                 |                                          |                   |                |        |
| Carlos Uzuriaga<br>Correo: ninguno              | Nombre Referencia Proveedor |                         | No.<br>Contrato | F. Ingreso                               | Cantidad Bodega   |                |        |
| Alcohol                                         | <b>Etilico</b>              | <b>PRODUCARGO</b>       | 51              | 10-May-2008                              | 50,000            | $\mathbf{1}$   | Código |
|                                                 | Etiqueta 9.4x9.4            | <b>DP IMPRESORES</b>    | 50              | 10-May-2008 888.888                      |                   | $\bar{z}$      | Código |
|                                                 | Etiqueta 9.4x9.4            | <b>DP IMPRESORES 50</b> |                 | 7-May-2008                               | 500.000           | $\mathbb{Z}^2$ | Código |
|                                                 | Etiqueta 9.4x9.4            | DP IMPRESORES 50        |                 | 6-May-2008                               | 10.000            | $\overline{2}$ | Código |
|                                                 | Etiqueta 11x8.7             | <b>DP IMPRESORES 50</b> |                 | 6-May-2008                               | 1.000             | $\overline{2}$ | Código |
|                                                 | Etiqueta 9.4x9.4            | <b>DP IMPRESORES 50</b> |                 | 6-May-2008                               | 12                | $\mathcal{D}$  | Código |
|                                                 | Etiqueta 11x8.7             | <b>DP IMPRESORES 50</b> |                 | 6-May-2008                               | 123               | $\mathbb{Z}^2$ | Código |
|                                                 | Etiqueta 11x8.7             | DP IMPRESORES 50        |                 | 6-May-2008                               | 5.005             | $\overline{2}$ | Código |
|                                                 | Etiqueta 9.4x9.4            | DP IMPRESORES 50        |                 | 6-May-2008                               | 3.434.343         | $\overline{2}$ | Código |
|                                                 | Etiqueta 11x8.7             | DP IMPRESORES 50        |                 | 6-May-2008                               | 2.222             | $\bar{z}$      | Código |
|                                                 | Información                 |                         |                 | 1 a 10 de 15 Elementos<br>1 de 2 páginas |                   |                |        |
|                                                 | Navegación                  |                         |                 |                                          | siquiente         |                |        |

Figura 12. Vista registros de entrada de material

A continuación se muestran las páginas a las cuales se puede acceder a través del vínculo que los relaciona desde la tabla de entradas:

#### **Vista detalle del material y referencia**

Pulsando el enlace del nombre o referencia se puede ingresar al panel de los detalles asociados (fig. 13).

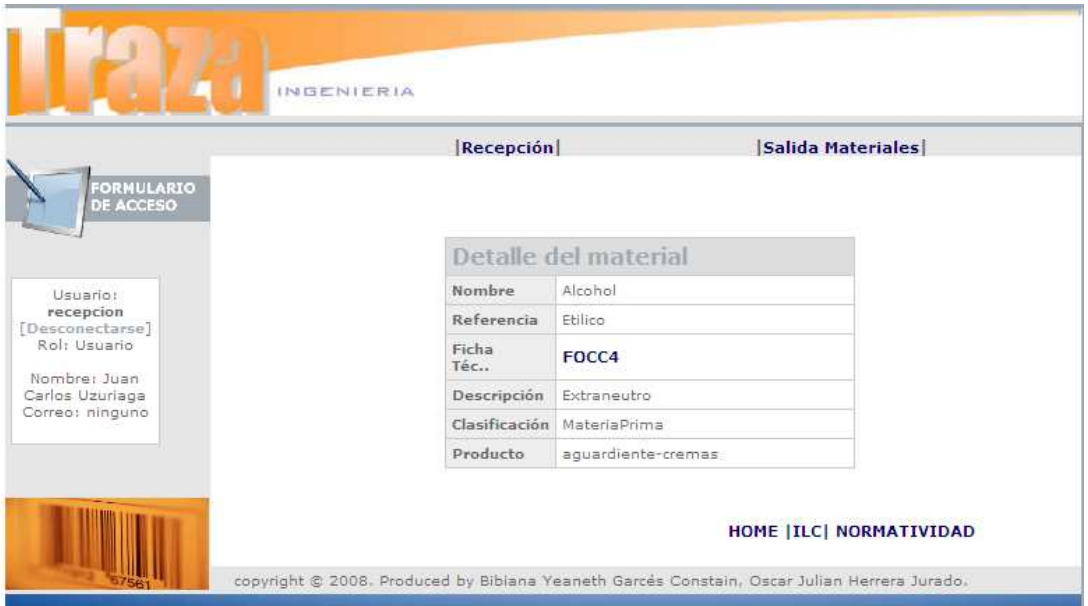

Figura 13. Vista detalle del material y referencia

#### **Vista detalle del proveedor**

Pulsando el enlace del proveedor se puede ingresar al panel de los detalles asociados (Fig. 14).

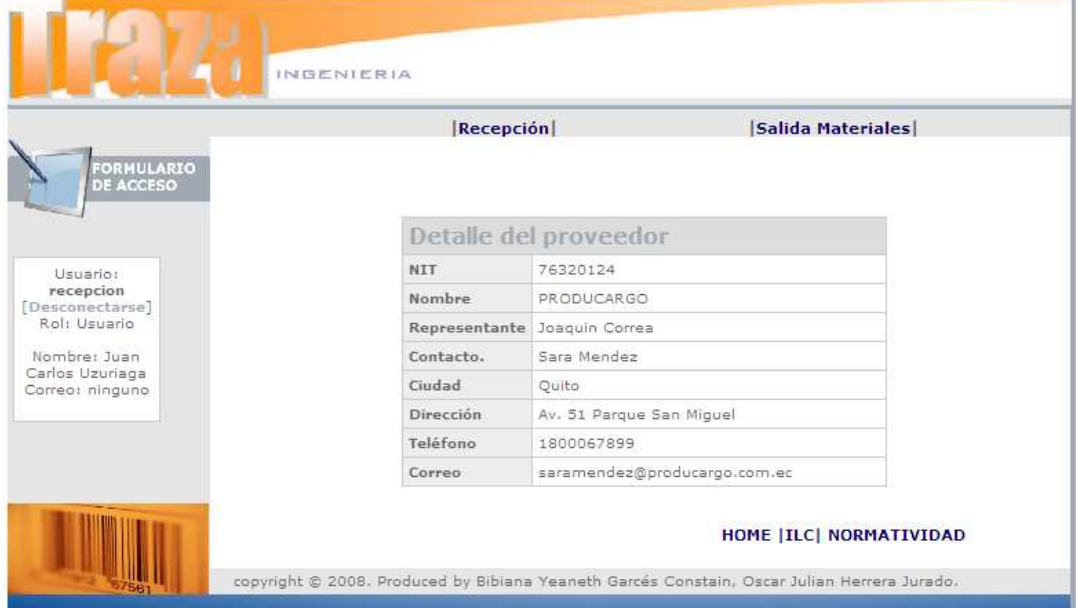

Figura 14. Vista detalle del proveedor

#### **Vista detalle del contrato**

Pulsando el enlace del contrato se puede ingresar al panel de los detalles asociados (Fig. 15).

| <b>FORMULARIO</b><br><b>DE ACCESO</b> | Recepción            | Salida Materiales |
|---------------------------------------|----------------------|-------------------|
|                                       | Detalle del Contrato |                   |
| Usuario:                              | No                   | 51                |
| recepcion<br>[Desconectarse]          | Proveedor            | PRODUCARGO        |
| Rol: Usuario                          | Material             | Alcohol           |
| Nombre: Juan                          | Ref.                 | Etilico           |
| Carlos Uzuriaga<br>Correo: ninguno    | Cantidad             | 120000            |
|                                       | Fecha<br>Inicio      | 2008-01-02        |
|                                       | Fecha<br>Final       | 2008-12-30        |
|                                       | Interventor          | Jaime M.          |
|                                       | Descripción          |                   |

Figura 15. Vista detalle del contrato

#### **Vista formulario nueva entrada**

El cuerpo del formulario mostrado es un controlador de eventos (Fig. 16) al cual se accede con el vínculo de enlace **Nueva entrada.** La interface muestra una barra de selección y la fecha actual. Los campos restantes son vacios.

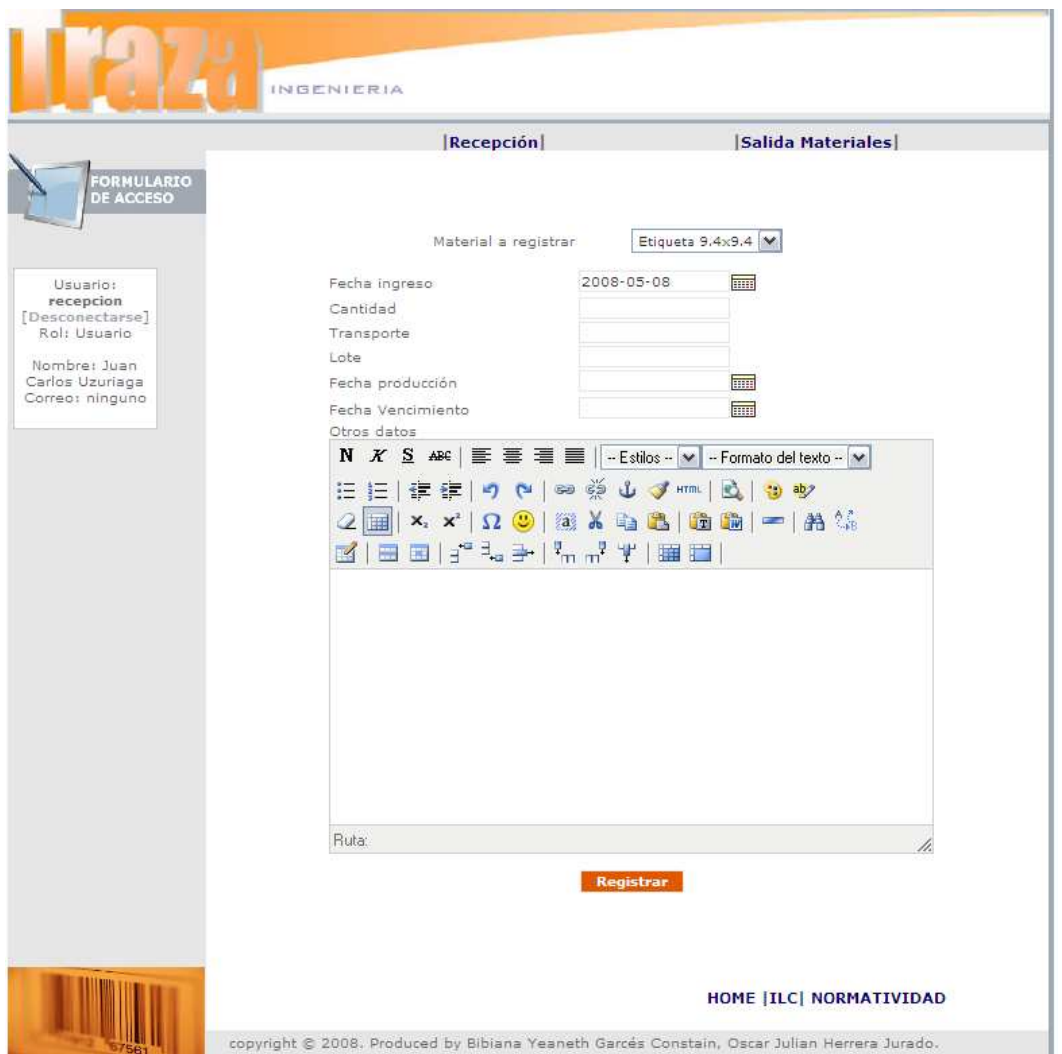

Figura 16. Vista formulario nueva entrada

#### **Vista de resultados y generación automática de código de barras**

Al registrar los datos en el cuerpo del formulario, el sistema le devuelve los resultados (Fig. 17). Para el caso de registros de un ingreso de material a la recepción el sistema genera automáticamente un código de barras con la fecha y número del lote de ingreso.

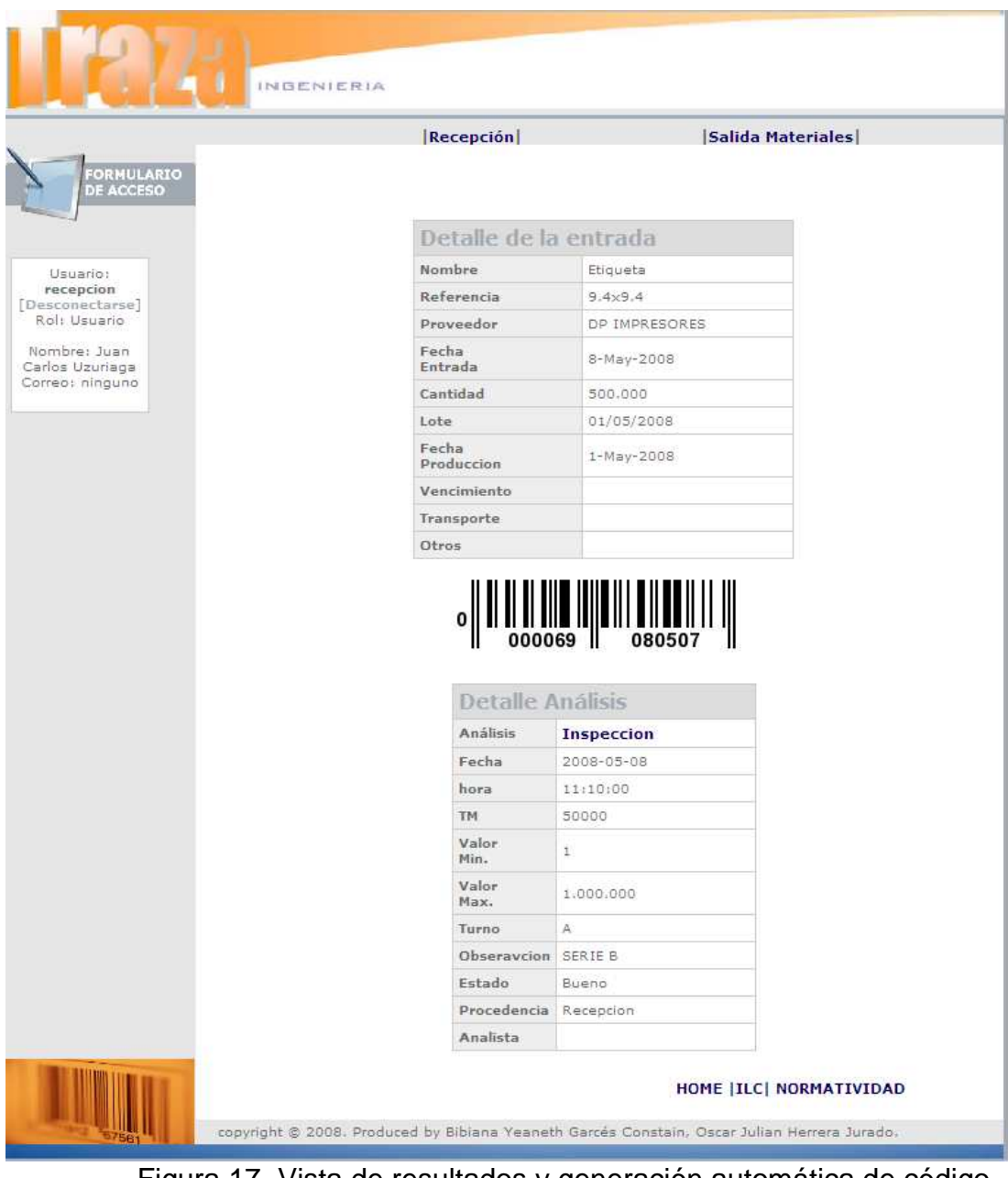

Figura 17. Vista de resultados y generación automática de código de barras.

#### **Impresión del código de barras**

Al generar el código de barras también se genera automáticamente un archivo .pdf (Fig. 18) que guarda el código e imprimirlo. Pulsando el enlace **Código** se abre al archivo correspondiente y se da la orden para imprimir el número de copias necesario.

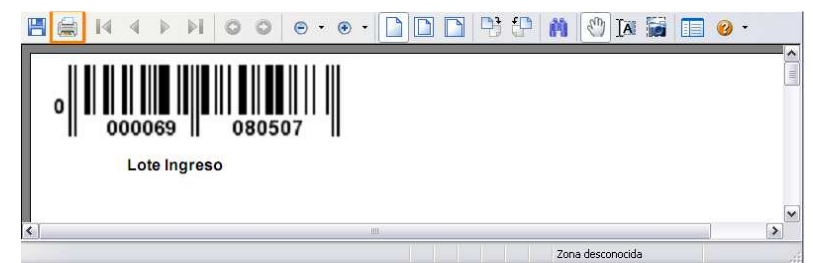

Figura 18. Vista archivo de impresión del código de barras

#### **Vista Salida Materiales**

La vista (fig. 19) muestra los registros de salidas de material de la recepción en orden descendente por fecha, el registro que se encuentran en negrita es el vínculo a la página que permite ver los detalles de la recepción y análisis del lote correspondiente a la fecha.

| FORMULARIO<br><b>DE ACCESO</b>                           |              |                      | Recepción            |                                        | <b>Salida Materiales</b> |          |          |
|----------------------------------------------------------|--------------|----------------------|----------------------|----------------------------------------|--------------------------|----------|----------|
|                                                          | Nueva salida |                      |                      |                                        |                          |          |          |
| Usuarior<br>recepcion<br>[Desconectarse]<br>Rol: Usuario |              |                      | Material a consultar | Seleccione                             | $\vee$                   |          |          |
| Nombret Juan                                             |              | Salidas de Recepción |                      |                                        |                          |          |          |
|                                                          | Material     | Ref.                 | Clasificación        | Lote                                   | F. Salida                | Hora     | Cantidad |
|                                                          | Alcohol      | Etilico              | MateriaPrima         | $3-Ene-2008$                           | 4-Abr-2008               | 14:00:00 | 1.000    |
|                                                          | Alcohol      | Etilico              | MateriaPrima         | $3-Enc-2008$                           | 31-Mar-2008              | 08:00:00 | 1.000    |
|                                                          | Etiqueta     | 9.4x9.4              | Insumo               | 12-Mar-2008                            | 24-Mar-2008              | 09:00:00 | 70.000   |
|                                                          | Etiqueta     | 9x7.2                | Insumo               | 26-Feb-2008                            | 28-Feb-2008              | 09:30:00 | 150.000  |
|                                                          | Etiqueta     | 9x7.2                | Insumo               | 26-Feb-2008                            | 28-Feb-2008              | 01:30:00 | 120.000  |
|                                                          | Etiqueta     | $11\times8.7$        | Insumo               | 19-Feb-2008                            | 21-Feb-2008              | 04:00:00 | 120,000  |
|                                                          | Etiqueta     | $11\times8.7$        | Insumo               | 19-Feb-2008                            | 20-Feb-2008              | 10:00:00 | 120.000  |
|                                                          |              | Información          |                      | 1 a 7 de 7 Elementos<br>1 de 1 páginas |                          |          |          |

Figura 19. Vista registros salida de material

#### **4.3.2 VISTA PROCESO DE PRODUCCION**

Del proceso de producción hacen parte los subprocesos de Preparación y Envasado.

#### **Vista preparación**

La vista (fig. 20) muestra los registros de preparación de producto y permite el enlace a los detalles de la preparación y análisis de laboratorio correspondientes.

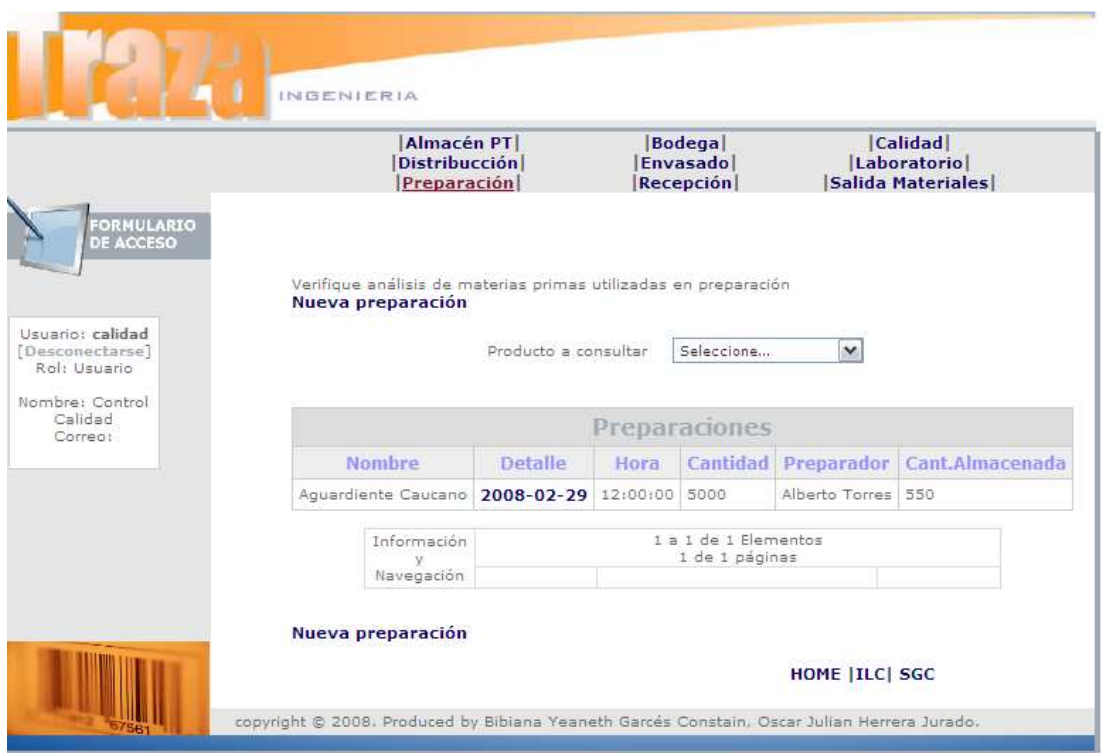

Figura 20. Vista principal Preparación

#### **Vista detalle de la preparación**

Pulsando el enlace de la fecha de preparación se puede ingresar al panel de los detalles que asocian los análisis realizados a las materias primas y al producto (Fig. 21).

|                                 |         | Almacén PT<br><b>Distribución</b><br><b>Preparación</b> |                              | Bodega <br><b>Envasado</b><br><b>Recepción</b> |                                                           | Calidad <br>Laboratorio<br>Salida Materiales |                  |
|---------------------------------|---------|---------------------------------------------------------|------------------------------|------------------------------------------------|-----------------------------------------------------------|----------------------------------------------|------------------|
| ORMULARIO<br>DE ACCESO          |         |                                                         |                              |                                                |                                                           |                                              |                  |
|                                 |         |                                                         |                              | Análisis de producto                           |                                                           |                                              |                  |
| Usuario: calidad                |         |                                                         | Formula                      | <b>Aguardiente</b>                             |                                                           |                                              |                  |
| [Desconectarse]<br>Rol: Usuario |         |                                                         | <b>Análisis</b>              | Grado OH                                       |                                                           |                                              |                  |
| Nombre: Control                 |         |                                                         | Fecha                        | 29-Feb-2008                                    |                                                           |                                              |                  |
| Calidad<br>Correo!              |         |                                                         | hora                         | 11:45:00                                       |                                                           |                                              |                  |
|                                 |         |                                                         | TM                           | 375                                            |                                                           |                                              |                  |
|                                 |         |                                                         | Resultado                    | 29                                             |                                                           |                                              |                  |
|                                 |         |                                                         | Turno                        | A                                              |                                                           |                                              |                  |
|                                 |         |                                                         | <b>Detalles</b>              | grado<br>temperatura 22                        | aparente<br>29.3                                          |                                              |                  |
|                                 |         |                                                         | Estado                       | Bueno                                          |                                                           |                                              |                  |
|                                 |         |                                                         | Procedencia                  | Preparacion                                    |                                                           |                                              |                  |
|                                 |         |                                                         | Producto                     | Aguardiente Caucano                            |                                                           |                                              |                  |
|                                 |         |                                                         | Analista                     | Analista                                       |                                                           |                                              |                  |
|                                 |         | Materiales de la preparación                            |                              |                                                |                                                           |                                              |                  |
|                                 |         |                                                         |                              |                                                | Material Referencia IngresoRecepción Vencimiento Cantidad |                                              | Unidad<br>Medida |
|                                 | Alcohol | Etilico                                                 | $3 - Ene - 2008$             |                                                |                                                           | 1500                                         | Lts              |
|                                 | Agua    | Tratada                                                 | 25-Feb-2008                  |                                                |                                                           | 3500                                         | Lts              |
|                                 |         |                                                         | <b>Detalle</b><br>materiales | Análisis                                       | de                                                        |                                              |                  |
|                                 |         |                                                         | Procedencia                  | Preparacion                                    | Preparacion                                               |                                              |                  |
|                                 |         |                                                         | Analisis                     | <b>Grado OH</b>                                | H <sub>20</sub> Cloro                                     |                                              |                  |
|                                 |         |                                                         | Fecha                        | 2008-02-29                                     | 2008-02-29                                                |                                              |                  |
|                                 |         |                                                         | hora                         | 11:00:00                                       | 10:00:00                                                  |                                              |                  |
|                                 |         |                                                         | <b>TM</b><br>Resultado       | 250<br>96.000                                  | 0.660                                                     |                                              |                  |
|                                 |         |                                                         | <b>Turno</b>                 | B.                                             | B                                                         |                                              |                  |
|                                 |         |                                                         | Analista                     | Analista                                       | Analista                                                  |                                              |                  |
|                                 |         |                                                         |                              |                                                |                                                           |                                              |                  |

Figura 21. Vista detalle de la preparación y análisis

#### **Vista envasado**

La vista (fig. 22) muestra los registros del proceso de envasado, se puede realizar una consulta rápida por fecha, mirar los detalles de los insumos utilizados a través del enlace de la fecha de preparación.

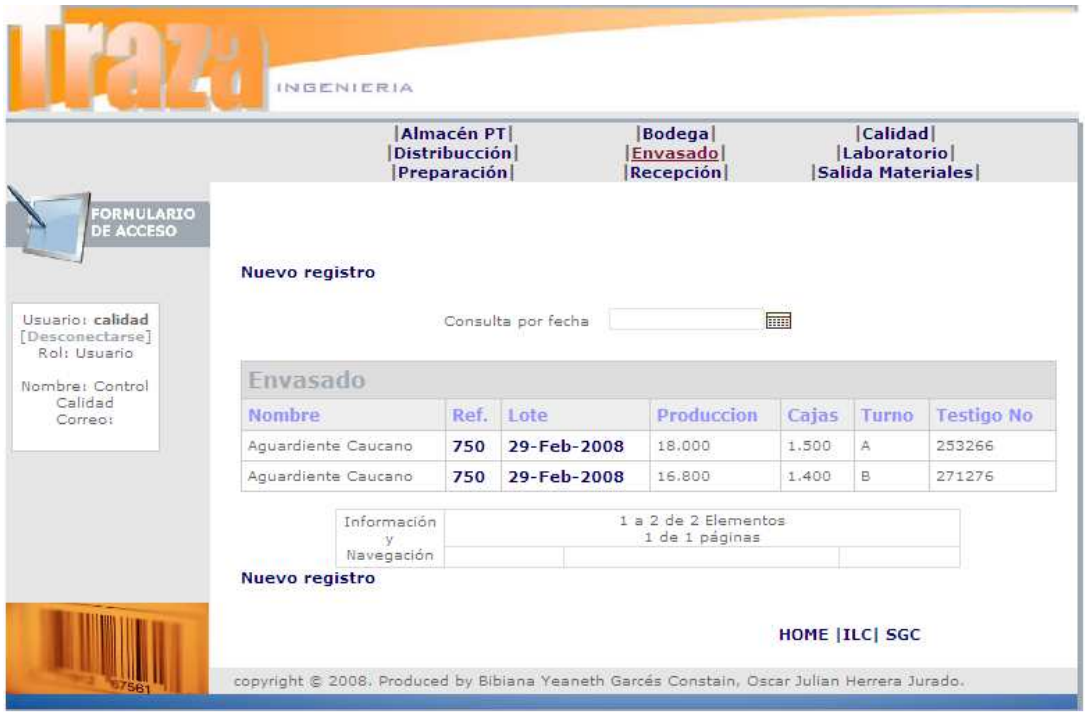

Figura 22. Vista principal Envasado

#### **Vista detalle de inspección en el envasado**

Pulsando el enlace de la fecha de envasado se puede ingresar al panel de los detalles que asocian los análisis realizados a los insumos y el seguimiento hacia atrás en la cadena (Fig. 23).

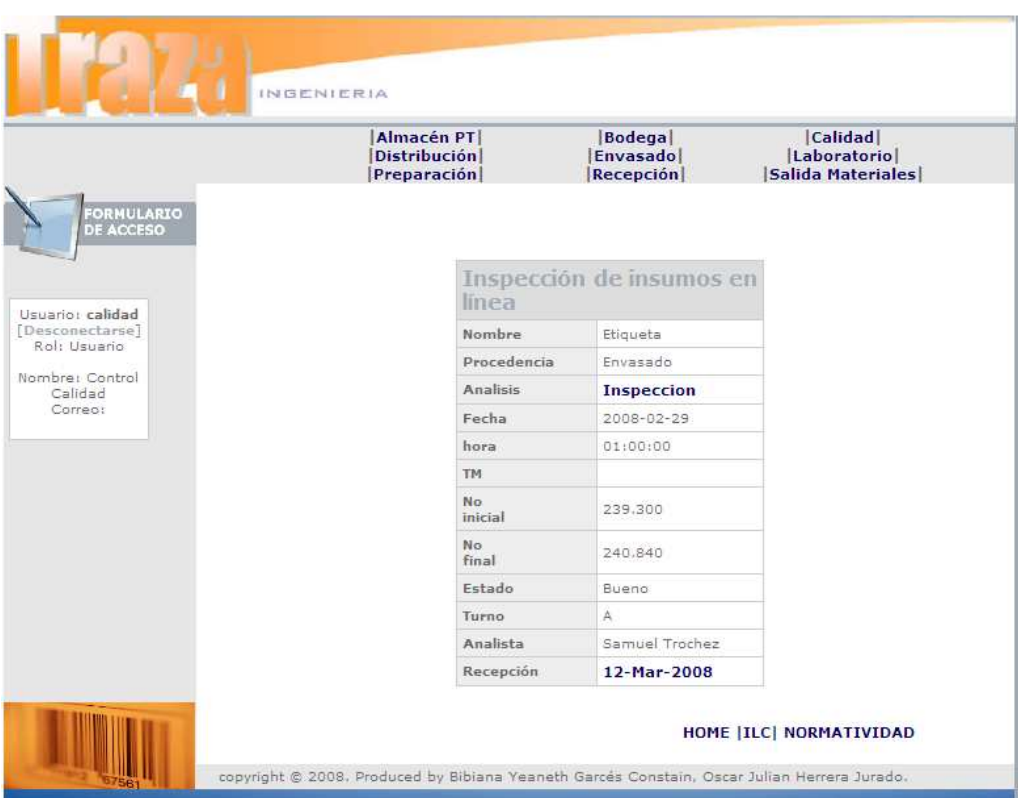

Figura 23. Vista detalle de inspección en el envasado

#### **4.3.3 VISTA PROCESO DE LABORATORIO**

De las actividades de laboratorio (Fig. 24) hacen parte los subprocesos que son sujetos de control mediante análisis e inspecciones durante todo el proceso de fabricación. En las vistas de recepción y preparación el usuario puede acceder y consultar directamente los análisis registrados en el laboratorio, mientras que para el resto, solo a través del usuario de laboratorio desde el menú de privilegios. Cada uno de los pantallas a las que se accede desde el menú contiene el enlace **Nuevo análisis** que permitirá el ingreso al cuerpo del formulario correspondiente para registrar nuevos análisis o inspecciones.

| <b>FORMULARIO</b><br><b>DE ACCESO</b> |                         |                                 | Insumo Envasado<br>Material Recepción |       | Laboratorio<br><b>Producto Envasadol</b> |                                          | MP Preparación<br><b>Producto Preparación</b> |
|---------------------------------------|-------------------------|---------------------------------|---------------------------------------|-------|------------------------------------------|------------------------------------------|-----------------------------------------------|
|                                       |                         |                                 | Anális del proceso                    |       | Seleccione                               | $\overline{\phantom{a}}$                 |                                               |
| Usuariot<br>laboratorio.              | Análisis de laboratorio |                                 |                                       |       |                                          |                                          |                                               |
| [Desconectarse]<br>Rol: Usuario       |                         |                                 |                                       |       |                                          |                                          |                                               |
| Nombres                               | Procedencia             |                                 | <b>Análisis</b>                       | Fecha |                                          | Hora                                     | Analista                                      |
| Analista<br>Correo:                   | Recepcion               |                                 | Inspeccion                            |       | 2008-03-12                               | 09:00:00                                 |                                               |
|                                       | Recepcion               |                                 | Inspeccion                            |       | 2008-03-12                               | 11:00:00                                 |                                               |
|                                       | Envasado                |                                 | Grado OH                              |       | 2008-02-29                               | 02:00:00                                 | Samuel Trochez                                |
|                                       | Envasado                |                                 | Grado OH                              |       | 2008-02-29                               | 02:10:00                                 | Samuel Trochez                                |
|                                       | Preparacion             |                                 | H2O Cloro                             |       | 2008-02-29                               | 10:00:00                                 | Analista                                      |
|                                       | Fnyasado                |                                 | Inspeccion                            |       | 2008-02-29                               | 07:00:00                                 | Samuel Trochez                                |
|                                       | Envasado                |                                 | Inspeccion                            |       | 2008-02-29                               | 01:00:00                                 | Samuel Trochez                                |
|                                       | Envasado                |                                 | Grado OH                              |       | 2008-02-29                               | 01:10:00                                 | Samuel Trochez                                |
|                                       | Preparacion             |                                 | Grado OH                              |       | 2008-02-29                               | 11:45:00                                 | Analista                                      |
|                                       | Envasado                |                                 | Grado OH                              |       | 2008-02-29                               | 12:10:00                                 | Samuel Trochez                                |
|                                       |                         | Información<br>0V<br>Navegación |                                       |       |                                          | 1 a 10 de 16 Elementos<br>1 de 2 páginas | siquiente                                     |

Figura 25. Menú de subprocesos del laboratorio

#### **Vista principal Nuevo Análisis de Material Recepción**

Pulsando el enlace de la fecha de preparación se puede ingresar al panel de los detalles del material y a través de la fecha de ingreso a los análisis realizados a las materias primas y al producto (Fig. 26).

| OIAAJURIO                                                 | <b>Insumo Envasado</b><br>Material Recepción |                      |                    | Laboratorio<br>MP Preparación<br>Producto Envasado   Producto Preparación |  |
|-----------------------------------------------------------|----------------------------------------------|----------------------|--------------------|---------------------------------------------------------------------------|--|
| DE ACCESO                                                 |                                              |                      |                    |                                                                           |  |
| <b>Nuevo Analisis</b>                                     |                                              |                      |                    |                                                                           |  |
| Usuario:<br>laboratorio<br>[Desconectarse]<br>Roh Usuario |                                              | Material a consultar |                    | $\checkmark$<br>Seleccione                                                |  |
| Nombre:                                                   |                                              |                      | Lotes de Recepción |                                                                           |  |
| Analista<br>Correo:                                       |                                              | <b>Nombre</b>        | Ref.               | Ingreso                                                                   |  |
|                                                           |                                              | Alcohol              | <b>Etilico</b>     | 10-May-2008                                                               |  |
|                                                           |                                              | Alcohol              | <b>Etilico</b>     | 10-May-2008                                                               |  |
|                                                           |                                              | Etiqueta             | 9.4x9.4            | 10-May-2008                                                               |  |
|                                                           |                                              | Etiqueta             | 9.4x9.4            | 8-May-2008                                                                |  |
|                                                           |                                              | Etiqueta             | 9.4x9.4            | 6-May-2008                                                                |  |
|                                                           |                                              | Etiqueta             | 11x8.7             | 6-May-2008                                                                |  |
|                                                           |                                              | Etiqueta             | 9.4x9.4            | 6-May-2008                                                                |  |
|                                                           |                                              | Etiqueta             | 11x8.7             | 6-May-2008                                                                |  |
|                                                           |                                              | Agua                 | <b>Tratada</b>     | 6-May-2008                                                                |  |
|                                                           |                                              | Etiqueta             | 9.4x9.4            | 6-May-2008                                                                |  |
|                                                           |                                              | Etiqueta             | 11x8.7             | 6-May-2008                                                                |  |
|                                                           |                                              | Etiqueta             | $11\times8.7$      | 6-May-2008                                                                |  |
|                                                           |                                              | Etiqueta             | 11x8.7             | 6-May-2008                                                                |  |
|                                                           |                                              | Etiqueta             | 9.4x9.4            | 12-Mar-2008                                                               |  |
|                                                           |                                              | Etiqueta             | 9x7.2              | 26-Feb-2008                                                               |  |
|                                                           |                                              | Agua                 | <b>Tratada</b>     | 25-Feb-2008                                                               |  |
|                                                           |                                              | Etiqueta             | 11x8.7             | 19-Feb-2008                                                               |  |
|                                                           |                                              | Alcohol              | <b>Etilico</b>     | 3-Ene-2008                                                                |  |
|                                                           | Información<br>v                             |                      |                    | 1 a 18 de 18 Elementos<br>1 de 1 páginas                                  |  |
| <b>Nuevo Analisis</b>                                     | Navegación                                   |                      |                    |                                                                           |  |

Figura 26. Vista principal nuevo análisis Material Recepción

#### **Vista detalle análisis del material en Recepción**

La vista muestra (fig. 27) los análisis registrados en la recepción y permite el enlace a la descripción del análisis.

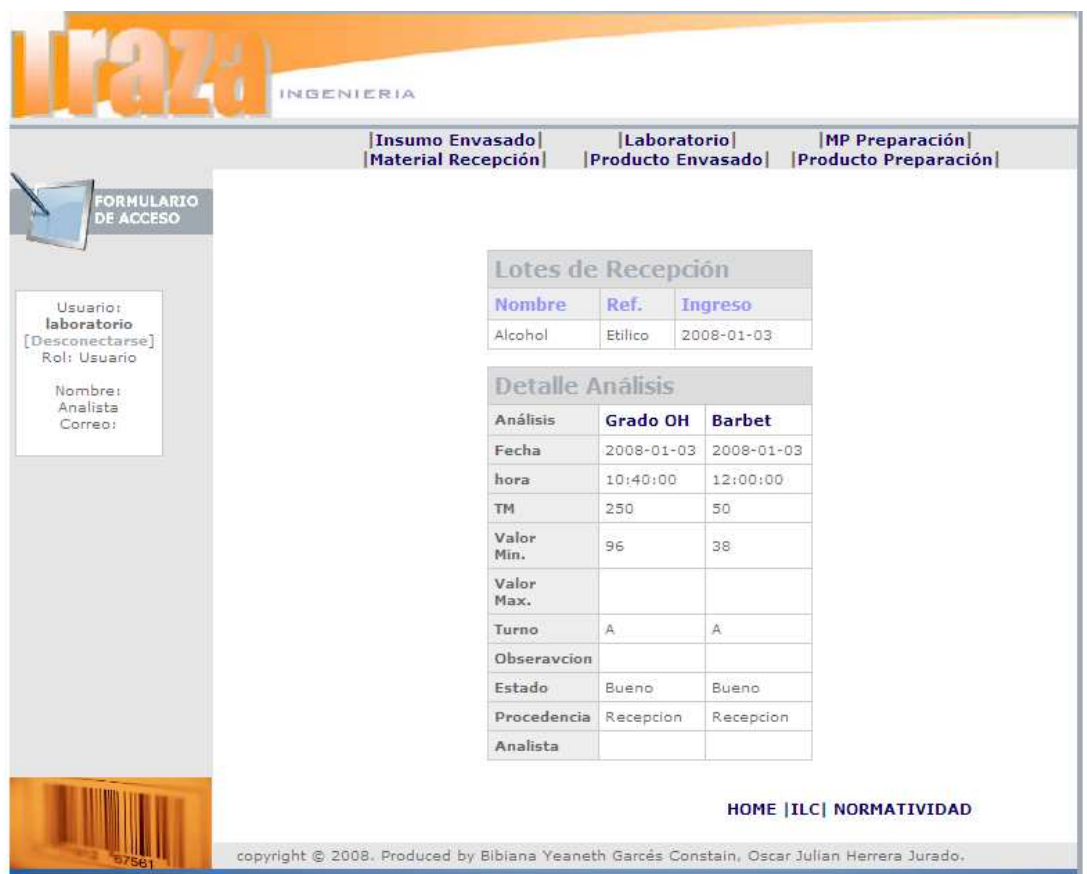

Figura 27. Vista detalle análisis registrados del material en Recepción

#### **Vista principal Nuevo Análisis de Producto Preparación**

Pulsando el enlace de la fecha de preparación se puede ingresar al panel de los detalles que asocian los análisis realizados a las materias primas y al producto (Fig. 28).

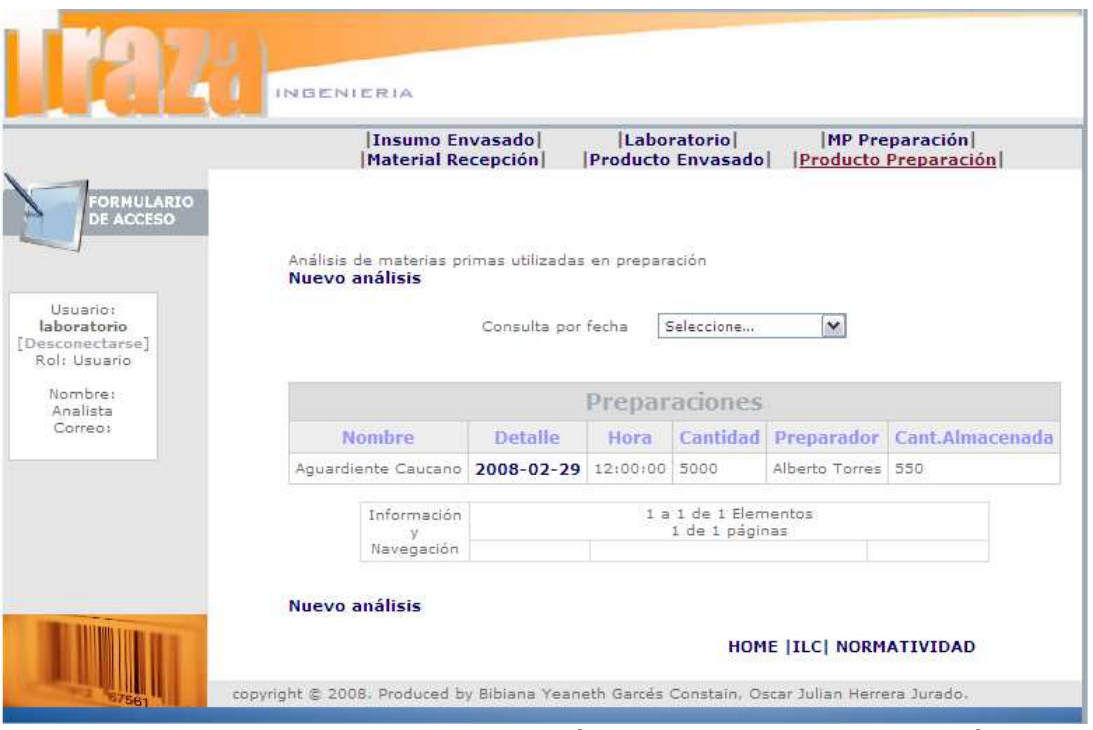

Figura 28. Vista detalle Nuevo Análisis de Producto Preparación

#### **Vista detalle análisis del producto en Preparación**

La vista (fig. 29) detalla registros de los análisis en la preparación y permite el enlace a la descripción de los análisis.

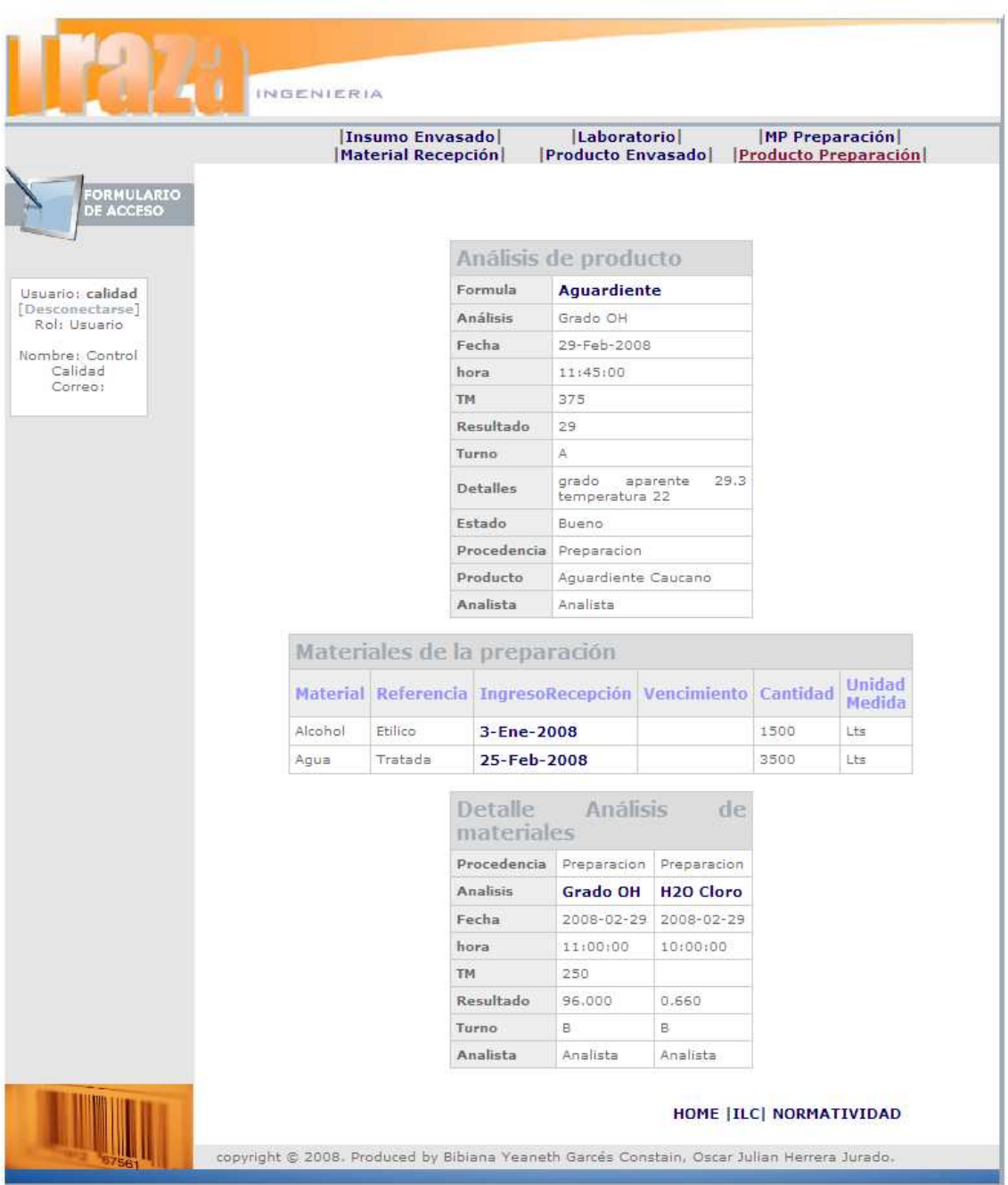

Figura 29. Vista detalle análisis registrados del producto en Preparación

#### **Vista principal Nuevo Análisis de Insumo Envasado**

Pulsando el enlace de la fecha de preparación se puede ingresar al panel de los detalles que asocian los análisis realizados a las materias primas y al producto (Fig. 30). El detalle del registro es el mismo de la vista de la figura 23 al que puede acceder desde el proceso de envasado.

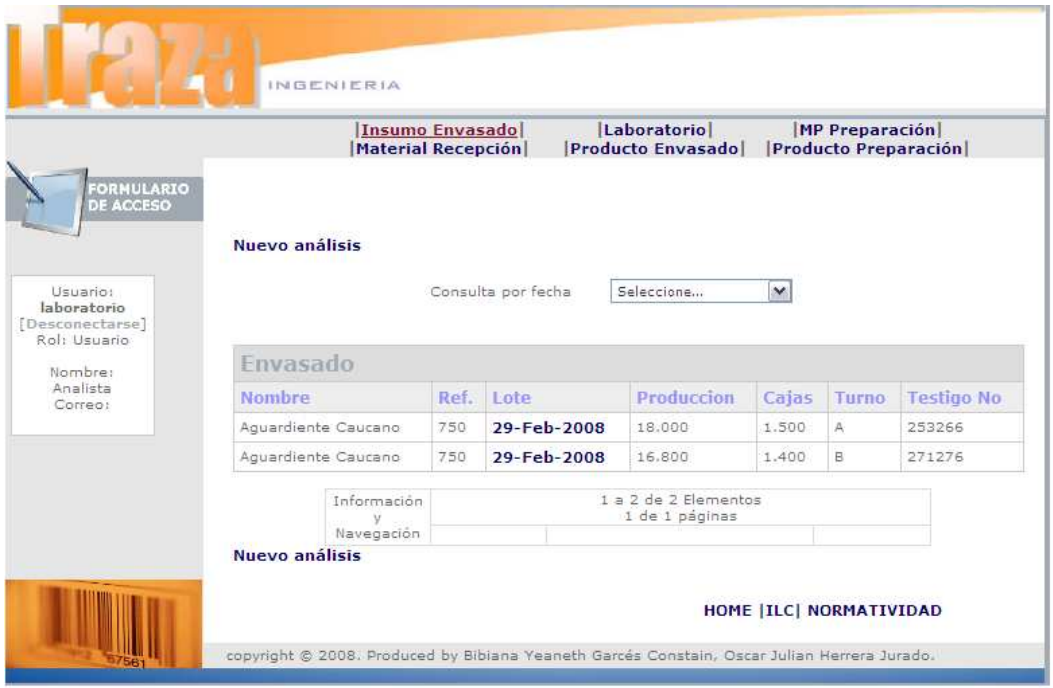

Figura 30. Vista principal Nuevo análisis Insumo Envasado

#### **Vista principal Nuevo Análisis del producto envasado**

Desde el menú pulsando **Producto Envasado** (Fig. 31), se puede acceder a los análisis del turno de envasado.

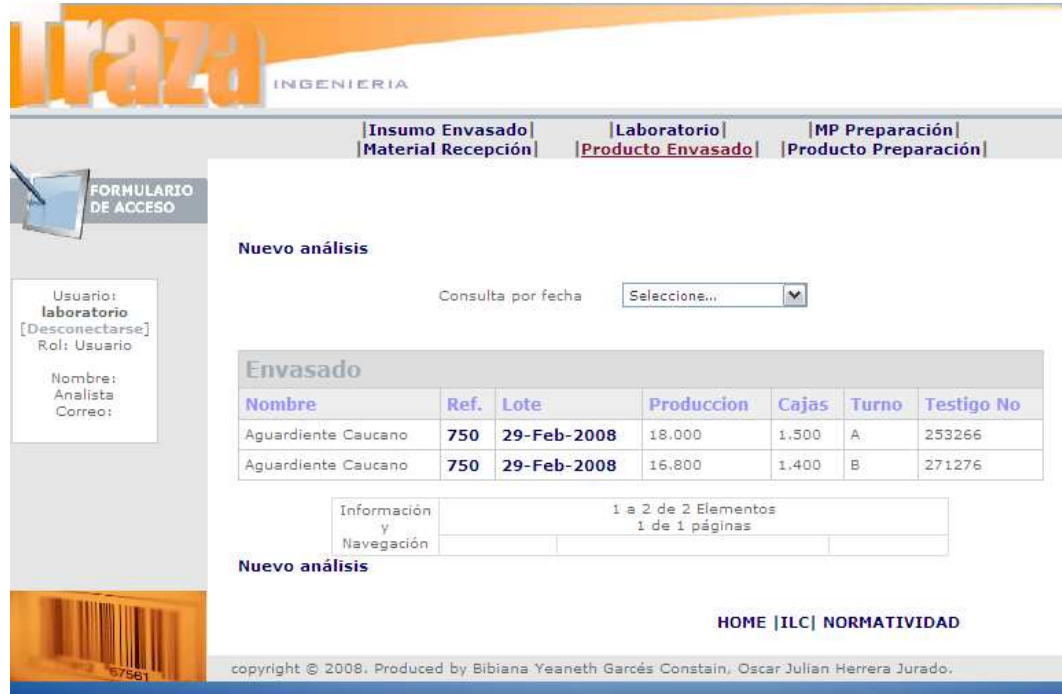

Figura 31. Vista principal Nuevo Análisisinspección envasado

#### **Vista detalle análisis del Producto Envasado**

La vista (fig. 32) detalla registros de los análisis de control de producto en el envasado, se permite el enlace a la descripción de los análisis.

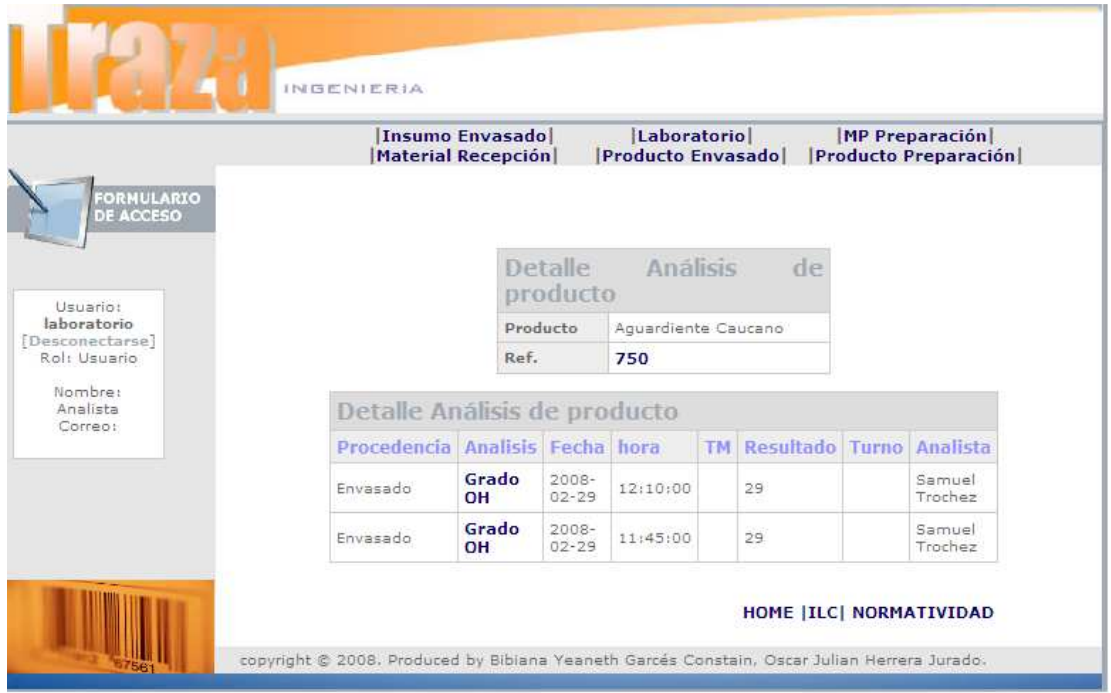

Figura 32. Vista detalle análisis del Producto Envasado

#### **4.3.4 VISTA PROCESOS DE ALMACÉN PRODUCTO TERMINADO**

Del proceso de Almacén Producto Terminado hacen parte los subprocesos: Almacén PT (Fig. 33) mostrando los registros de las entradas de producto terminado y Distribución (Fig. 34) o salidas de producto. El enlace **Nuevo registro** permite el ingreso a al cuerpo del formulario para el registro de entradas y salidas de producto respectivamente.

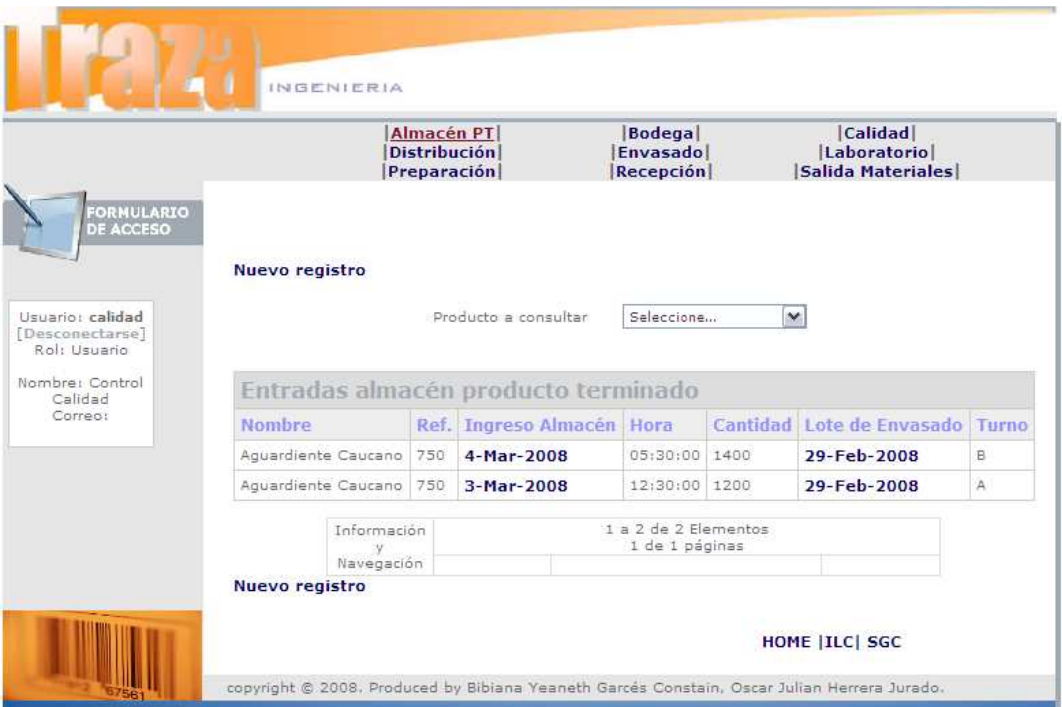

Figura 33. Vista principal Almacén de Producto terminado

| <b>FORMULARIO</b>                                                       |                                    | <b>Distribución</b>       | Almacén PT<br><b>Preparación</b> |                      | Bodegal<br>Envasado<br><b>Recepción</b> | Calidad <br>Laboratorio<br>Salida Materiales |                |  |  |
|-------------------------------------------------------------------------|------------------------------------|---------------------------|----------------------------------|----------------------|-----------------------------------------|----------------------------------------------|----------------|--|--|
| <b>DE ACCESO</b><br>Usuario: calidad<br>[Desconectarse]<br>Rol: Usuario | Nuevo registro                     |                           |                                  | Producto a consultar | Seleccione                              | $\mathbf{v}$                                 |                |  |  |
| Nombre: Control<br>Calidad                                              | Salidas almacén producto terminado |                           |                                  |                      |                                         |                                              |                |  |  |
|                                                                         |                                    |                           |                                  |                      | Fecha salida                            | Cantidad                                     |                |  |  |
| Correo:                                                                 | <b>Nombre</b>                      |                           | Ref.                             | Ingreso              |                                         |                                              | <b>Factura</b> |  |  |
|                                                                         | Aguardiente Caucano                |                           | 750                              | 2008-03-04           | 25-Abr-2008                             | 1400                                         |                |  |  |
|                                                                         | Aquardiente Caucano                |                           | 750                              | 2008-03-03           | $11 -$ Abr-2008                         | 400                                          |                |  |  |
|                                                                         | Aquardiente Caucano                |                           | 750                              | 2008-03-03           | $1 -$ Abr-2008                          | 500                                          |                |  |  |
|                                                                         | Aquardiente Caucano                |                           | 750                              | 2008-03-03           | 31-Mar-2008                             | 800                                          |                |  |  |
|                                                                         |                                    | Información<br>Navegación |                                  |                      | 1 a 4 de 4 Elementos<br>1 de 1 páginas  |                                              |                |  |  |

Figura 34. Vista principal distribución producto terminado